# **MSSC**

## QM1610

Large Character Ink-jet Printer

**Operator Manual** 

P/N 462376-01

Revision: AE, May 2013

© 2013. Used with permission.

## **Table of Contents**

| •         | — Introduction                      |             |
|-----------|-------------------------------------|-------------|
|           | QM1610 Printer                      | 1-1         |
|           | About the Manual                    | 1-1         |
|           | Standard Product Features           | 1-2         |
| Chapter 2 | 2 — Product Safety                  |             |
| -         | Introduction                        | 2–1         |
|           |                                     |             |
| Chapter 3 | B — Fast Installation               |             |
|           | Printer Overview                    | 3-1         |
|           | Standard Components                 | 3–1         |
|           | Printer                             | 3–2         |
|           | Fast Installation                   | <b>3–</b> 3 |
|           | Installation Procedure              | 3–3         |
| Chapter 4 | ! — Operation and Setup             |             |
| •         | Overview                            | <b>4–</b> 1 |
|           | Keyboard Description                |             |
|           | Print On/Off                        |             |
|           | Dot Size                            |             |
|           | Purge                               |             |
|           | Print Delay                         |             |
|           | Character Width                     |             |
|           | Date                                |             |
|           | Time                                | 4-6         |
|           | Count Display                       |             |
|           | Number/Special Character Key Lock   |             |
|           | Backspace/Delete                    |             |
|           | Exit                                |             |
|           | Input Method Switch                 |             |
|           | Capital Lock                        |             |
|           | User Interface                      |             |
|           | Start Screen                        |             |
|           | Main Menu Structure                 | <b>4–</b> 9 |
| Chapter 5 | 5 — Maintenance                     |             |
| •         | Frequently Used Printer             | 5_1         |
|           | Maintenance of the Keyboard and the | J 1         |

| External Shell of the Printer                     | 5–1 |
|---------------------------------------------------|-----|
| Maintenance of the Nozzle and the Internal Sensor | 5-2 |
| Startup Procedure                                 | 5–3 |
| Shutdown Procedure                                | 5–4 |

2 Rev AE

Introduction

## QM1610 Printer

Thank you for purchasing MSSC's next generation large character ink-jet printer — QM1610.

The QM1610 large character ink-jet printer is a contactless ink-jet printer. It is used to spray-print large character messages on product outer cases by using porous inks.

## **About the Manual**

This manual is intended for operator use and offers relevant information on how to operate the printer. Unless otherwise stated, printer operators can execute all the tasks described in this manual.

All occurrences of the word 'printer' are references to the QM1610 printer.

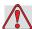

#### Warning

PERSONAL INJURY. If you wish to perform your own service and maintenance on the printer, make sure that only qualified personnel execute the operating programs pertaining to printer maintenance.

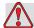

#### Warning

PERSONAL INJURY. The term *Qualified Personnel* refers to individuals who are technically trained (have completed relevant training courses on printer operations), have relevant printer operating experience, and are aware of the potential hazards.

**Note:** This Operator Manual is intended to be a supplement to (and not a replacement for) customer training.

Rev AE QM1610 Printer 1-1

Keep this manual in a safe place for easy reference. Even if you choose MSSC (or one of its dealers) to provide maintenance for your printer, retain a copy of this Operator manual for future reference.

MSSC reserves the rights to update the contents of the manual and printer performance.

## **Standard Product Features**

The product features are listed below:

- Simple system composition
- Character size includes 1 line of 16 dots or 2 lines of 7 dots
- Self-defined time and date format
- Automatic date rollover time
- Automatic valid date printing
- Automatic shift setup (a maximum of four shifts)
- Automatic count setup (a maximum of ten digits)
- Print delay distance setup (maximum delay of 50 cm)
- Adjustable character width
- Integrated internal product sensor (external sensor can be connected)
- Standard printing character height (20 mm)
- Automatic detection and manual setup of production line speed
- Production line speed range: 6 meter/minute to 60 meter/minute
- Each message may contain upto 40 characters of 16 dot font or 160 characters of 7 dot font (upto 80 characters per line).
- Message storage capability (maximum 40 messages)
- Work temperature is 4°C to 49°C
- Global universal power supply capability
- Self-adjusted-pressure ink system

**Product Safety** 

## Introduction

MSSC is committed to producing contactless spray coding/coding systems and ink consumables, that meet high performance and reliability standards. We adopt rigid quality control technology to eliminate possibilities of product defects and hazards.

The QM1610 large character printers are used to print messages on the outer casing of packing packages. Any other usage of the printer may result in injury to the operator.

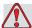

#### Caution

Read through this chapter before using the printer.

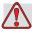

#### Warning

PERSONAL INJURY. While installing, operating, servicing or performing maintenance activities on the printer or relevant devices, you must obey the safety rules listed in this chapter.

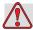

#### Warning

PERSONAL INJURY. All electrical wiring and connections must comply with applicable local codes. Consult the appropriate regulatory agency for further information.

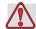

#### Caution

EQUIPMENT DAMAGE. Use only the attached AC power supply adapter for QM1610.

Rev AE Introduction 2-1

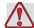

#### Caution

EQUIPMENT DAMAGE. Do not use the printer in a wet or dusty environment.

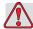

#### Warning

PERSONAL INJURY. To remove power in case of emergency, disconnect the power supply from the AC Main.

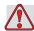

#### Warning

PERSONAL INJURY. The inks and solvents are irritating to the eyes and the respiratory system. To prevent personal injury while handling these substances:

Always wear protective rubber gloves and clothing.

Always wear goggles with side-shields or a face mask. It is also advisable to wear safety glasses when carrying out maintenance.

If solvent contaminates the skin, rinse off with running water for at least 15 minutes.

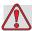

#### Warning

PERSONAL INJURY. While operating with inks or solvents, wear butyl rubber gloves to avoid contact with skin and mucosa (nasal canal and throat). If skin contact occurs, immediately take off the contaminated clothes and use soap and water to rinse the affected area. If the burning sensation persists, go to the nearest hospital.

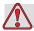

#### Caution

EQUIPMENT DAMAGE. Only use the approved ink and solvent produced by MSSC.

2-2 Introduction Rev AE

## **Printer Overview**

#### **Standard Components**

The standard QM1610 product package contains the following components.

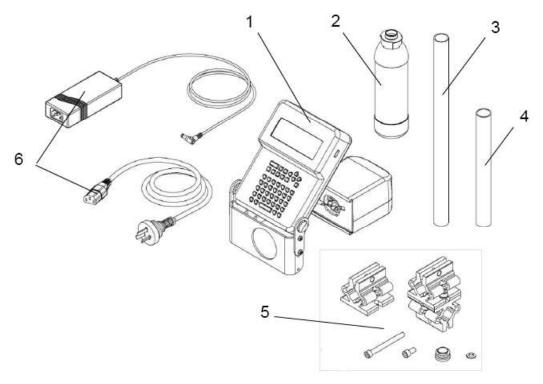

- 1. QM1610 printer
- 2. lnk (230ml)
- 3. Stainless steel tube (outer diameter 1 inch and length 15 inches)
- 4. Stainless steel tube (outer diameter 1 inch and length 9 inches)
- 5. Fastening and fixing components
- 6. Power supply adapter and cable

Figure 3-1: Standard QM1610 Packing Components

Rev AE Printer Overview 3-1

#### **Printer**

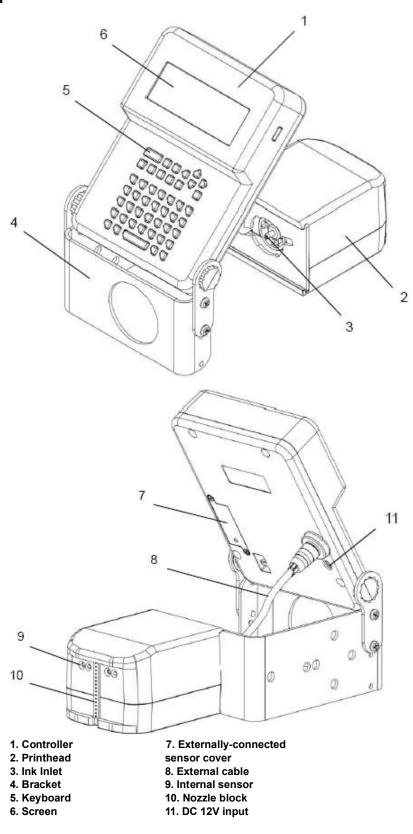

Figure 3-2: Standard QM1610 Printer

3-2 Printer Overview Rev AE

## **Fast Installation**

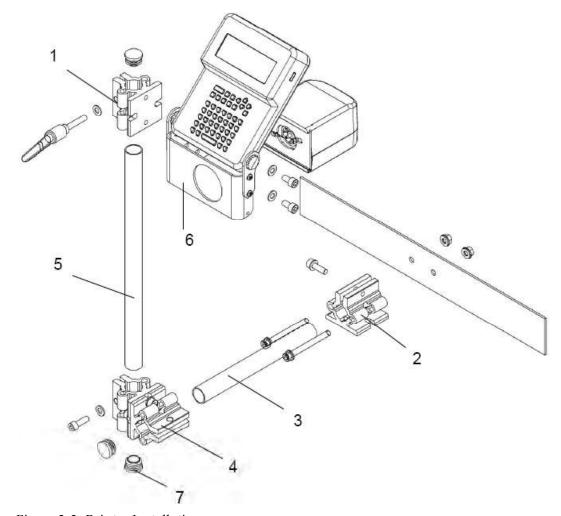

*Figure 3-3: Printer Installation* 

#### **Installation Procedure**

#### **Prepare for Installation**

Select a mounting location where there are guide bars on the conveyor. If necessary, install the guide bars. This will keep the product at a correct distance from the printhead (no further away than 6 mm) and prevent any damage to the unit. Refer to Figure 3-4 on page 3-4.

Rev AE Fast Installation 3-3

## Warning

PERSONAL INJURY. Avoid any contact between QM1610 and the product as this will result in poor print quality.

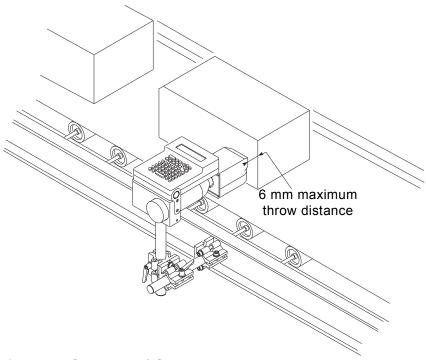

Figure 3-4: QM1610 and Conveyor

#### **Procedure**

*Note:* For pictorial guidance on the installation steps, refer to Figure 3-3 on page 3-3.

1 Attach the aluminium clamp to the printer controller mounting frame using the two screws and two nuts. Refer to Figure 3-5 on page 3-5.

*Note:* Make sure the mounting clamp hole faces the floor.

3-4 Fast Installation Rev AE

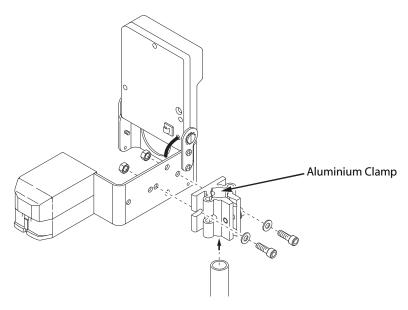

Figure 3-5: Printer Controller Mounting Frame

#### **2** Attach another aluminium clamp to the production line.

For floor mounting, secure the aluminium clamp to the floor using concrete anchors. Use standard stainless steel tubes with an outer diameter of 2.5 cm (1 inch).

**Note:** The conveyor side rails channel should be a 0.32 cm x 6.3 cm (1/8 inches x 2.5 inches) or greater steel.

**Note:** Make sure the QM1610 mounting bracketry is mounted securely. Avoid any sway or vibration of the printhead. If not, this will affect the print quality.

Rev AE Fast Installation 3-5

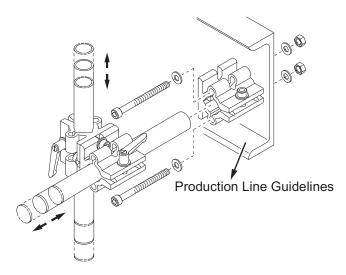

Figure 3-6: QM1610 Production Line Guidelines

- **3** Attach a stainless steel tube to the aluminium clamp installed in Step 2.
- **4** Attach the combined aluminium clamp to the stainless steel tube installed in Step 3.
- **5** Attach the vertical stainless steel tube to the combined aluminium clamp (refer to Figure 3-6).
- **6** Attach the printer (with the controller) to the vertical stainless steel tube installed in Step 5.

**Note:** Adjust the printhead by loosening the cross clamp with the ratchet handles.

**Note:** The QM1610 printhead should be perpendicular to the product. If some nozzles are further away from the product than the others, the print quality will suffer.

7 Install the plastic end-cap on the surface of the stainless steel tube to protect the production line operator from being hurt.

The installed printer and assembled bracketry are shown in Figure 3-7 on page 3-7.

*Note: After the QM1610 is in position, tighten the bracketry.* 

3-6 Fast Installation Rev AE

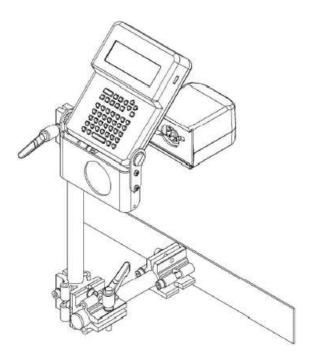

Figure 3-7: Printer Assembly

**Note:** To achieve optimal print quality, position the printhead nozzles to a maximum throw distance of 6 mm from the substrate. (refer Figure 3-8). Prevent any strong wind (like that from a fan) from blowing onto the nozzle.

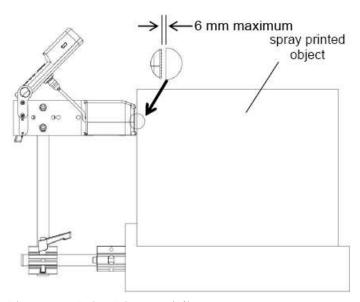

Figure 3-8: Print Distance Adjustment

**Note:** There are two methods of installing the printer brace. This enables the printer to move forward and backward by 55.7 mm distance. Refer to Figure 3-9 on page 3-8.

Rev AE Fast Installation 3-7

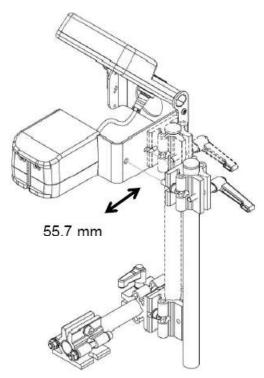

Figure 3-9: Movement Distance

#### **Controller Screen Setup**

Adjust the angle of the controller to monitor the screen and operate the keyboard as shown in Figure 3-10 on page 3-9.

- a. Follow direction 1 (in the following figure) to push the controller to release it from the rotation restriction.
- b. Follow direction 2 (in the following figure) to rotate the controller to the angle convenient for operation and monitoring.

3-8 Fast Installation Rev AE

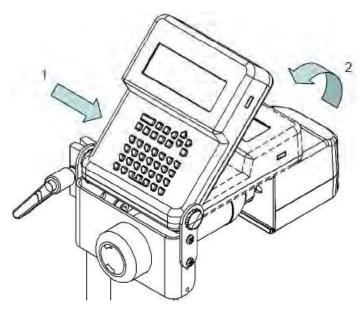

Figure 3-10: Printer Movement

#### **Externally-connected Sensor**

If the customer orders an externally-connected sensor, perform the installation according to the following steps:

- 1 Peel off 80 mm length of the protection cover from the sensorconnecting end wire.
- **2** Peel off 5 mm length of the external cover of the core wire.
- **3** Open the cover of the externally-connected sensor.
- **4** Insert the wire of the externally-connected sensor through the orifice on the cover. The total length of the wire should be around 140 mm (Figure 3-9 on page 3-8).

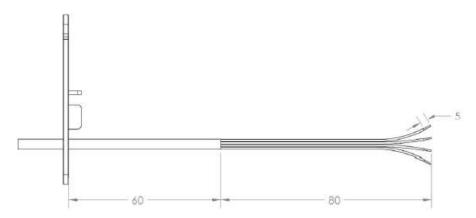

Figure 3-11: Wires

Rev AE Fast Installation 3-9

*Note:* Install tie-wrap to act as strain relief for the wire.

**5** Refer to Figure 3-12 while performing the wiring. Also, refer to the sensor description provided in Table 3-1.

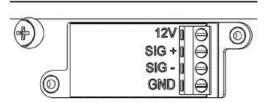

Figure 3-12: Wiring Details

The wiring description for the sensor (PN: 35464) is as listed in the following table:

| Sensor<br>Wire<br>Color | Controller Wiring<br>Base | Remarks                                     |
|-------------------------|---------------------------|---------------------------------------------|
| Red                     | 12 V                      | Short connected 12 V and SIG+ by using wire |
| White                   | SIG -                     |                                             |
| Black                   | GND                       |                                             |

Table 3-1: Wiring Description

- **6** Replace the cover of the externally-connected sensor and fasten the bolt.
- **7** Fix the sensor onto the production line. Make sure that the distance from the sensor to the nozzle is not greater than 500 mm.

**Note:** You must set the printer software properly while using the external photocell. With an external photocell, 'Auto Detect' is not used to set speed or direction. Use the 'Set Line' option in the main menu ("Set Production Line" on page 4-21) to manually set the speed, the direction and to set the 'Select Sensor' setting to 'External'.

**8** Power supply installation:

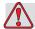

#### Warning

PERSONAL INJURY. Make sure that the mains socket outlet is installed in the vicinity of the equipment so that it is easily accessible.

3-10 Fast Installation Rev AE

a. Connect the power supply cable to the power supply adapter, as shown in Figure 3-13.

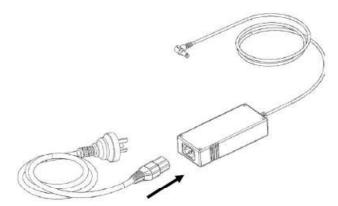

Figure 3-13: Power Supply Cable Connection

- b. Connect the male plug from the power supply adapter to the printer controller (refer Figure 3-14).
- c. Connect the power supply to an appropriate voltage power source.

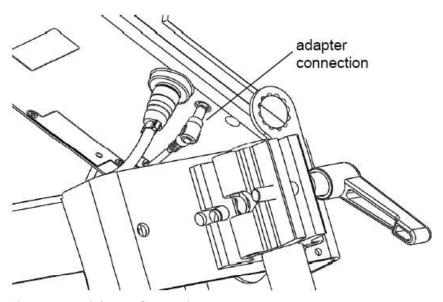

Figure 3-14: Adapter Connection

**Note:** Before printing, fix the power supply adapter with the cable tie provided by MSSC, or the customized brace, as shown in Figure 3-15 on page 3-12. This holds the cord in position and reduces the strain on the power cord connector.

Rev AE Fast Installation 3-11

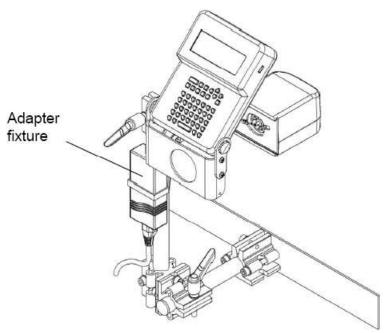

Figure 3-15: Adapter Fixture

#### **9** Ink bottle installation:

a. Insert the ink bottle through the orifice and position the mouth of the ink bottle towards the printhead.

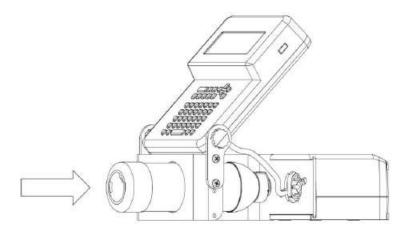

Figure 3-16: Ink Bottle Installation

b. Push the ink bottle forward and twist it clock-wise until it is tightly connected to the printer.

3-12 Fast Installation Rev AE

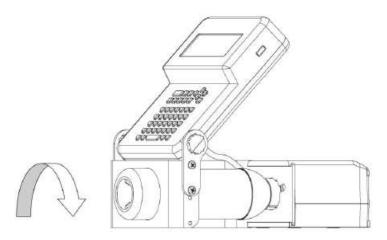

Figure 3-17: Lock the Ink Bottle

*Note:* You must remove the air in the system by purging the unit with ink.

After performing Steps 1 through 9, connect the power supply cable to a  $100 \text{ V} \sim 240 \text{ V}$  DC power supply socket.

You can use the printer once the power is switched ON.

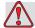

#### Warning

PERSONAL INJURY. Make sure that the mains socket outlet is installed in the vicinity of the equipment so that it is easily accessible.

**Note:** Make sure that the power source for the QM1610 is free from surges and spikes. The QM1610, like other computer equipment, is sensitive to surges and spikes. For best results, use a dedicated receptacle on a direct line from the power panel.

**Note:** To guarantee regular operation of the internal sensor, make sure that the product spacing on the production line is greater than 35 mm as shown in Figure 3-18 on page 3-14.

Rev AE Fast Installation 3-13

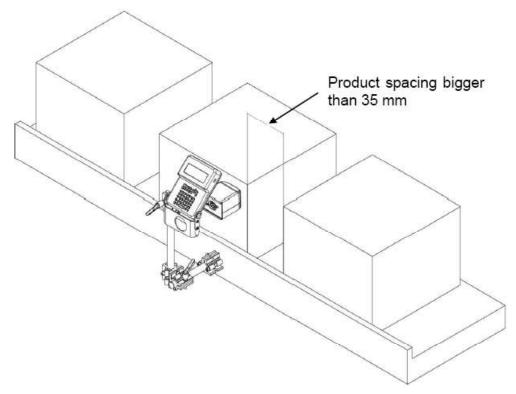

Figure 3-18: Product Spacing

3-14 Fast Installation Rev AE

## **Overview**

Some of the important features of the user interface and keyboard are as follows:

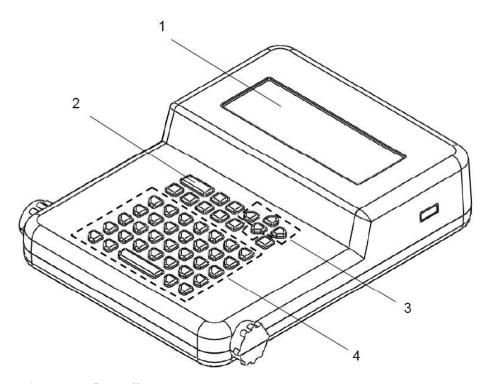

Figure 4-1: Controller Features

- 1 **User interface**: Use the interface to create, edit, and print messages, as well as for the other functionalities.
- **2 Function area:** Use to set up the *special function* and *hot keys* for inserting special functionalities into messages.
- **3 Guide key area:** Use to move the cursor's position in the menu and while creating the message.
- 4 Letter and number/special character key area.

Rev AE Overview 4-1

## **Keyboard Description**

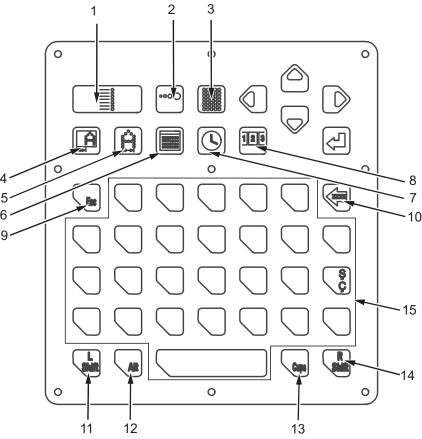

Keyboard contains following main functionalities:

- 1. Print on/off
- 2. Dot size--hot key
- 3. Purge--hot key
- 4. Print delay--hot key
- 5. Character width--hot key
- 6. Date setup/insert--hot key
- 7. Time setup/insert--hot key
- 8. Count setup/insert--hot key

Figure 4-2: Keyboard

- 9. ESC (Exit)
- 10. Backspace/delete
- 11. Left Shift
- 12. Input method switch
- 13. Capital lock
- 14. Right Shift
- 15. Language Dependent Character Keys

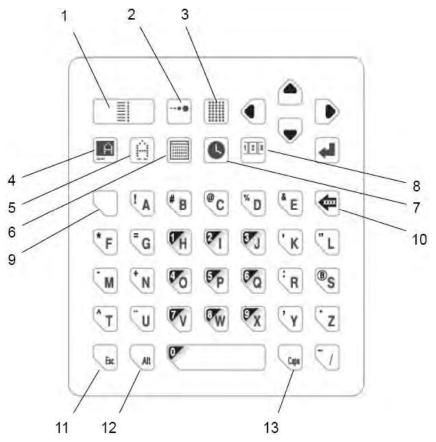

#### Keyboard contains following main functionalities:

- 1. Print on/off
- 2. Dot size--hot key
- 3. Purge--hot key
- 4. Print delay--hot key 5. Character width--hot key
- 6. Date setup/insert--hot key
- 7. Time setup/insert--hot key

- 8. Count setup/insert--hot key
- 9. Number key lock
- 10. Backspace/delete
- 11. Exit
- 12. Input method switch
- 13. Capital lock

Figure 4-3: Keyboard - Chinese (Simplified)

#### **Print On/Off**

to switch ON or OFF the print. Press

Green light ON - Print mode ON

Red light ON - Print mode OFF

**Note:** In order to prevent on-site misoperations, dot size, print delay, and character width can only be set via hot keys (on the printer) while printing is in process (green light is ON). For other operations (like edit, select message etc.), if the customer needs to enter the main menu, stop the printing (press till the red indication light turns ON).

#### **Dot Size**

Press to enter the following user interface.

Set Dot Size 10: 04: 59 09/ 09/ 14

Press Up/ Down Key (1-9): 1

Figure 4-4: Set Dot Size

Press to change the dot size value and then press to confirm the edit.

#### **Purge**

Press . The printer starts to purge the ink circuit system. Press again to stop purge.

**Note:** During purge, ink is sprayed out from the nozzle. Therefore, before pressing \_\_\_\_\_\_, make sure that the proper collection devices are placed in front of the nozzle to prevent ink from spraying on other products.

**Note:** If you have not used the printer for a while (for example, 3 days), MSSC recommends that you use a special cleaner to purge the printer completely (run more than five purge cycles), before switching off the printer. This action makes sure that the nozzle is ready for the next use of the printer.

#### **Print Delay**

Press lite to enter the following user interface.

Set Delay Up/Down Key (0-50cm): **0**0.0 Press

*Figure 4-5: Print Delay* 

to move the cursor to the correct position to enter data and to change the print delay value. Press 🚚 to confirm the change.

**Note:** When the printer is connected to an external sensor, the distance from the sensor to the nozzle is added to the print delay.

**Note:** Changing the print delay value affects only the message that is currently selected for print and that delay value is stored with the message.

**Note:** Printing on the leading edge of the product, requires an external photocell.

#### **Character Width**

to enter the following user interface.

Set Width Up/Down Key (1-15): 04 Press

*Figure 4-6: Set Character Width* 

to change the character width value and press 🚄 to confirm the change.

#### **Date**

Press to enter the following user interface.

Set Date 13: 45: 02 09/ 09/ 14
2009 09 14 13: 44 Mon

Figure 4-7: Set Date

Press to move the cursor to the correct position to enter data and press to change the value. Press to confirm the change.

#### **Time**

Press to enter the following user interface.

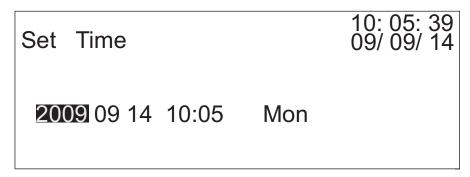

Figure 4-8: Set Time

Press to move the cursor to the correct position to enter data and press to change the value. Press to confirm the change.

#### **Count Display**

Press **111** to enter the following user interface.

Current Count Value 00002 Count 0000000284 Total

Figure 4-9: Count Display

*Note:* 'Total Count' value is the total number of prints the QM1610 has printed. This value is for view only and cannot be inserted into a message.

#### Number/Special Character Key Lock

To input the upper characters/numbers on the keypad, press 🕍 or 🥌 to lock the input. To select the upper-left characters, press 🕍 and for the upper-right characters, press

**Note:** QM1610 displays the 'lock' status of the keys in the status display area on the right, at the bottom of the screen. The display of 'SHIFT' indicates that the *Number/Special Character input keys are locked.* 

#### Backspace/Delete

Press to delete a character or variant in the message, immediately before the position of the cursor.

#### **Exit**

to exit the current user interface to an upper level interface.

#### **Input Method Switch**

Press At to input the lower characters on the keypad. Also, use to change between the available language input characters and to switch between the font sizes (16 dot and 7 dot).

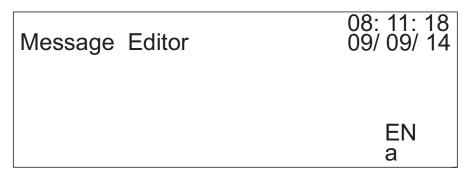

Figure 4-10: Input Method Status

**Note:** Pay attention to the status display at the right-bottom corner of the user interface. This indicates the language input currently selected.

#### **Capital Lock**

In the "Edit Message" interface, if the current character input style is lowercase, press to switch to the uppercase. To switch back to the lowercase, press again.

**Note:** QM1610 displays the character input style in the status display area on the right, at the bottom of the screen. 'a' indicates lowercase character input while 'A' indicates uppercase character input.

## **User Interface**

#### **Start Screen**

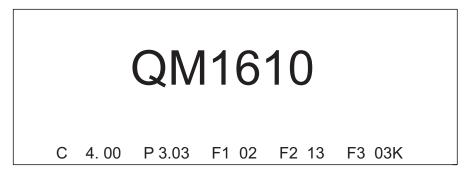

Figure 4-11: Start Screen

The start screen displays details such as the device name, language and software version number.

#### Main Menu Structure

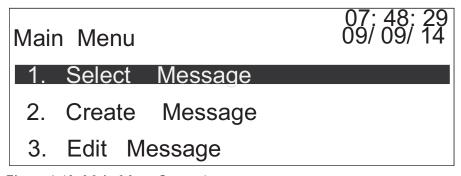

Figure 4-12: Main Menu Screen 1

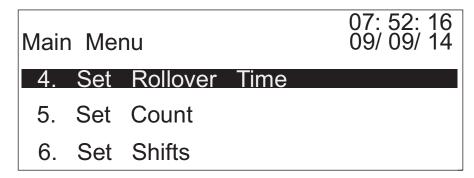

Figure 4-13: Main Menu Screen 2

Rev AE User Interface 4-9

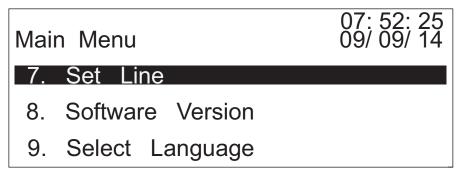

Figure 4-14: Main Menu Screen 3

#### **Select Message**

In the main menu, when "Select Message" is highlighted, press to enter the following interface.

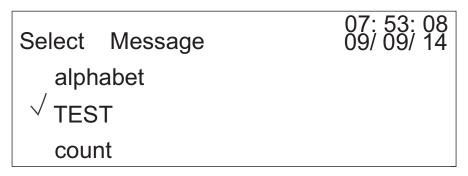

Figure 4-15: Select Message Screen

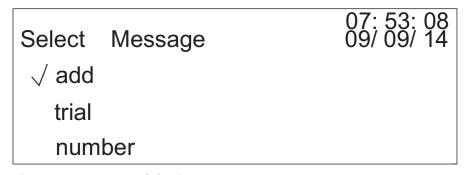

Figure 4-16: Message Selection

A list of all the saved messages is displayed in the interface. Press to select a message for printing. If there are more than three saved messages, press to go to the next page. If you wish to select a

4-10 User Interface Rev AE

message with the name 'add', press  $\blacksquare$  to enter the following interface while the message is selected ("  $\sqrt{}$  " before the message name).

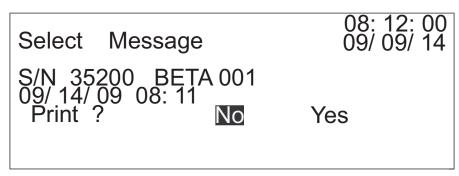

Figure 4-17: Confirm Print

To confirm the printing of a message, press to select "Yes" and then press to select the message and return to the main menu. After selection, to switch ON the printing function, press till the green light turns ON. Automatic spray printing starts once the sensor is triggered.

#### **Create New Message**

In the main menu, once "Create New Message" is highlighted, press to enter the following interface.

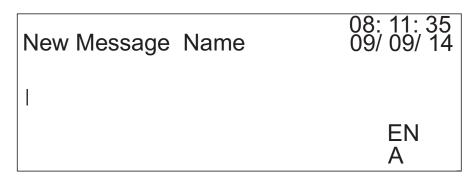

Figure 4-18: Create New Message

Enter a name for the new message. The name can be a single line character, or number, or a special character. It can also be a combination of various inputs.

Rev AE User Interface 4-11

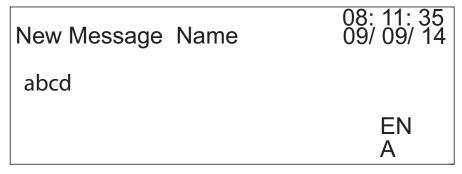

Figure 4-19: New Message Name

Once you enter the name, press **a** to enter the following interface.

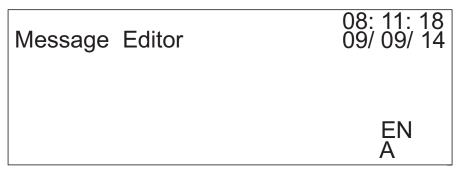

Figure 4-20: Edit Message

Taking 2009 Sep 14 as an example to introduce the process of message editing:

1 Press to enter the following interface.

Insert Date/ Shift 13: 13: 07 09/ 09/ 14

Current: YYYY YY MMM MM DD

Exp.: 000 YYYY YY MMM MM DD

SHIFT

Figure 4-21: Insert Year

'YYYY', the Current Year insert, is highlighted. Press to insert '2009'. The interface displays the following information.

4-12 User Interface Rev AE

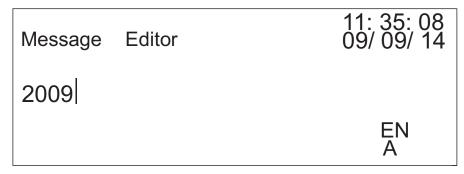

Figure 4-22: Message Editor-Current Year

**2** Press to input a space, as shown in the Figure 4-23.

| Message | Editor | 11: 35: 08<br>09/ 09/ 14 |
|---------|--------|--------------------------|
| 2009    |        |                          |
|         |        | EN<br>A                  |

Figure 4-23: Message Editor - Space

**3** Press to enter the following interface.

Insert Date/ Shift 09/ 09/ 14

Current: YYYY YY MMM MM DD

Exp.: 000 YYYY YY MMM MM DD

SHIFT

Figure 4-24: Insert Date/Shift

Press till 'MMM' (Current) is highlighted.

Rev AE User Interface 4-13

Insert Date/ Shift 13: 13: 07 09/ 09/ 14

Current: YYYY YY MMM MM DD

Exp. : 000 YYYY YY MMM MM DD

**SHIFT** 

Figure 4-25: Insert Month

Press to insert the current month, for example 'Sep'.

**4** Press to enter the following interface.

Insert Date/ Shift 13: 13: 07 09/ 09/ 14

Current: YYYY YY MMM MM DD

Exp.: 000 YYYY YY MMM MM DD

SHIFT

011111

Figure 4-26: Insert Year

Press till DD (Current) is highlighted.

Insert Date/ Shift 13: 13: 07 09/ 09/ 14

Current: YYYY YY MMM MM DD

Exp.: 000 YYYY YY MMM MM DD

SHIFT

Figure 4-27: Insert Date

Press at to insert the current day. For example, 14.

4-14 User Interface Rev AE

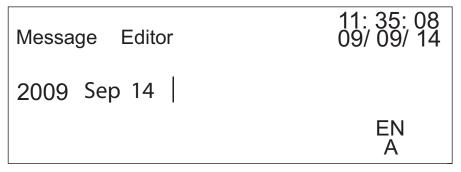

Figure 4-28: Message Editor - Current Day

**5** Press to move the cursor to the second line. Press to move the cursor to position (refer Figure 4-29).

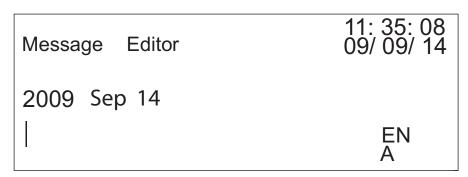

*Figure 4-29: Message Editor* 

6 Press to insert the letter 'C' to the current position. Press switch between the lowercase and uppercase input styles. Press and uppercase input styles. Press and uppercase input styles. Press and uppercase input styles. Press and uppercase input styles. Press shown in the Figure 4-30.

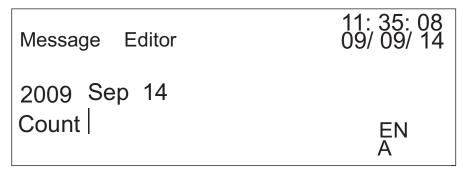

*Figure 4-30: Insert Character* 

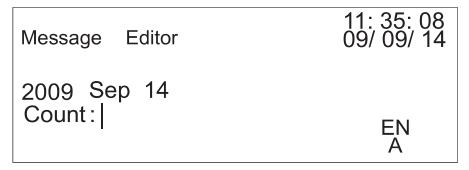

Figure 4-31: Insert Special Character

**7** Press **11** to enter the following interface.

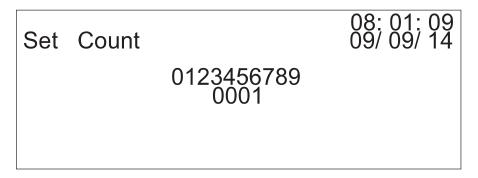

Figure 4-32: Set Count Value

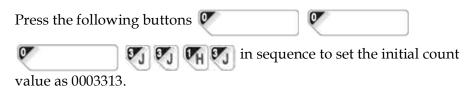

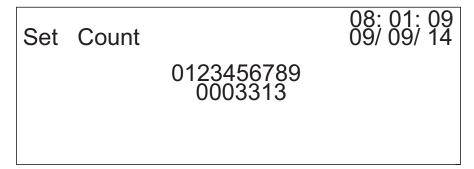

Figure 4-33: Set Initial Count Value

Press at to insert the count value into the message.

4-16 User Interface Rev AE

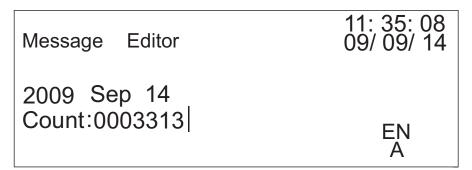

Figure 4-34: Insert Count Value

After completion of the above steps, the new message is created. Press

to confirm the completion of message creation. Press again to save the message and return to the main menu.

### **Edit Message**

In the main menu, while "Edit Message" is highlighted, press describe the following interface.

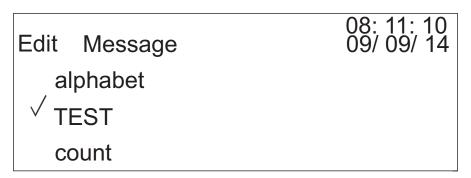

*Figure 4-35: Edit Message* 

The list of all saved messages is displayed. Press to select the message you wish to edit. If there are more than three saved messages, press to go to the next page.

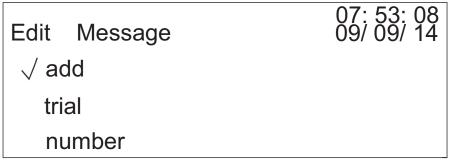

Figure 4-36: Select Message to Edit

1 For example, if you wish to edit a message, select the message and press at to enter the following interface.

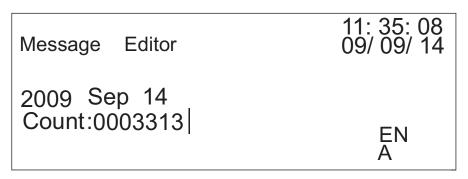

Figure 4-37: Editing Message

Press to move the cursor through the message. Press to delete a character or string with a fixed format, placed directly before the cursor. After editing the message, press to confirm the edit.

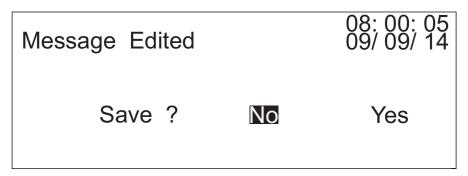

Figure 4-38: Confirm Edit

To save the edited message, press till 'Yes' is highlighted and then press to save the message and return to the main menu. To

4-18 User Interface Rev AE

cancel the edits, press till 'No' is highlighted and then press to return to the main menu. The changes to the message are not saved.

**2** To delete a message, select the message and press to enter the following interface.

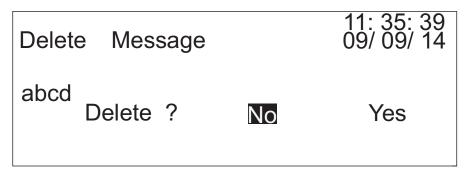

Figure 4-39: Confirm Delete

Press till 'Yes' is highlighted and then press to delete the message and return to the main menu. If you do not wish to delete the message, press till 'No' is highlighted. Then press to return to the main menu without deleting the selected message.

#### **Date Rollover Time**

In the main menu, while "Date Rollover Time" is highlighted, press to enter the following interface.

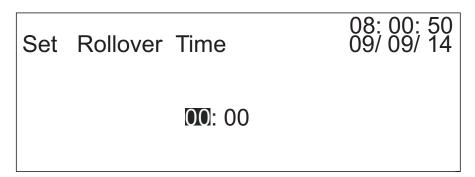

Figure 4-40: Set Rollover Time

You can set the date rollover time in this option. For instance, if the current date is '14 Sep', and if the rollover time is set to '23:59', the date will turn to '15 Sep' when the system reaches the rollover time.

Press 🔃 to save the rollover time and return to the main menu.

#### **Set Counter**

In the main menu, while "Set Counter" is highlighted, press at to enter the following interface.

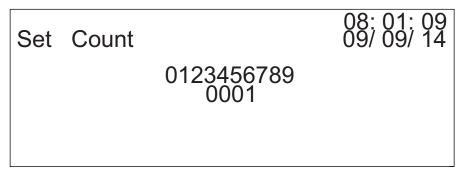

Figure 4-41: Set Count

You can set the initial count value in this option. For instance, the initial count value is '0003133'. Press the following buttons in sequence to set the initial count value as '0003313'.

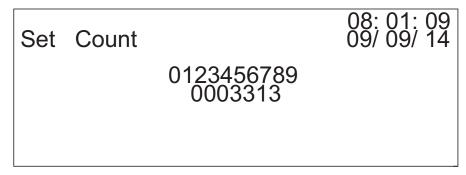

Figure 4-42: Set Initial Count Value

After the value is set, the end count value is the default value '999,9999'. The number of digits is the same as that of the initial count value. Press to save the count value and return to the main menu.

### **Set Shift**

In the main menu, while "Set Shift" is highlighted, press at to enter the following interface.

4-20 User Interface Rev AE

| Set Shifts           | 08: 02: 01<br>09/ 09/ 14 |
|----------------------|--------------------------|
| 1. <b>A</b> = 06: 00 | 2. $B = 12:00$           |
| 3. C = 18: 00        | 4. D = 23:59             |
|                      |                          |

Figure 4-43: Set Shifts

You can set four shifts and edit the shift codes according to the user's requirements using this option. Press to move the cursor to the shift time and press to alter the time. Then press to save the settings and return to the main menu.

### **Set Production Line**

In the main menu, while "Set Line" is highlighted, press uto enter the following interface.

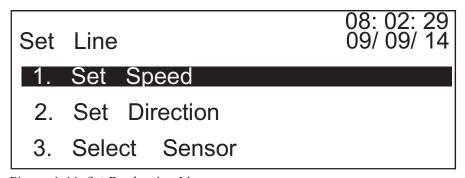

Figure 4-44: Set Production Line

**Note:** 'Auto Detect' option for speed and direction cannot be used while using an external photocell.

1 Select "Set Speed" and press at to enter the following interface.

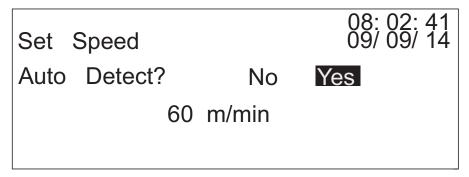

Figure 4-45: Set Speed

If you require automatic detection of speed, press till 'Yes' is highlighted and press to save the settings and return to the main menu. If you wish to select manual speed detection, press till 'No' is highlighted and then press to change the speed value (range: 6-60 meter/minute). Press to save the speed settings and return to the main menu.

**Note:** If the production line speed is stable (if frequency-change control is adopted), MSSC recommends that you set the production line speed settings to the fixed speed mode. This improves the working stability of the printer.

**2** Select "Set Direction" and press **4** to enter the following interface.

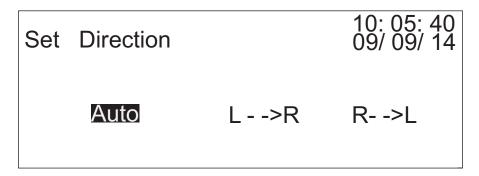

*Figure 4-46: Set Direction* 

There are three production line direction options:

- **Auto** Automatic detection of production line direction (internal sensors only. Cannot be used with an external photocell)
- L-->R The direction of the production line is from left to right
- **R-->L** The direction of the production line is from right to left

4-22 User Interface Rev AE

After selecting the production line direction, press to save the direction settings and return to the main menu.

**Note:** If you have fixed the speed of the production line, MSSC recommends that you set the production line direction to the Fixed Direction mode. This will optimize the working stability of the printer.

**3** Choose "Select Sensor" and press **4** to enter the following interface.

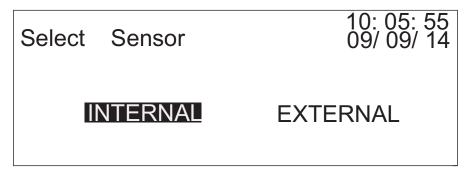

Figure 4-47: Select Sensor

Press to select the sensor. If there are no externally-connected sensors, select "Internal" and press to return to the main menu. If there are external sensors, select "External" and press to return to the main menu.

**Note:** If the interference of the field environment is substantial (for example, the interference caused by the presence of a large electrical device), MSSC recommends that you use an external sensor and fix the metallic shell of the sensor to a metallic bracket with a reliable grounding device. This will improve the working stability of the printer.

### **Software Version Number**

In the main menu, while "Software Version" is highlighted, press at to enter the following interface.

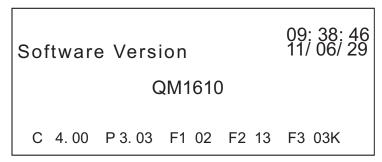

Figure 4-48: Software Version

This interface displays the current software version number of the printer.

### **Select Language**

In main menu, while "Select Language" is highlighted, press to enter the following interface.

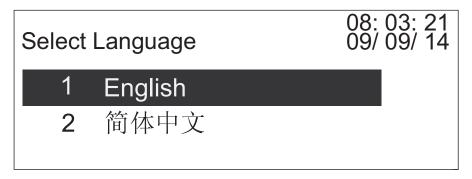

Figure 4-49: Select Language

There are various language options. Press to select the required language and press to return to the main menu.

4-24 User Interface Rev AE

# **Frequently Used Printer**

If the customer uses the printer frequently, perform the following procedure for printer maintenance. Printer maintenance extends the life of the printer and improves the print quality.

# Maintenance of the Keyboard and the External Shell of the Printer

Keep the surface of the printer free of dust and other impurities. Dip a clean, soft cloth into some water. Remove the excess water from the cloth and use it to clean the surface of the keyboard and the external shell of the printer.

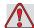

# Warning

PERSONAL INJURY. Do not use alcoholic or organic solvents to clean the external shell of the printer and the LCD screen.

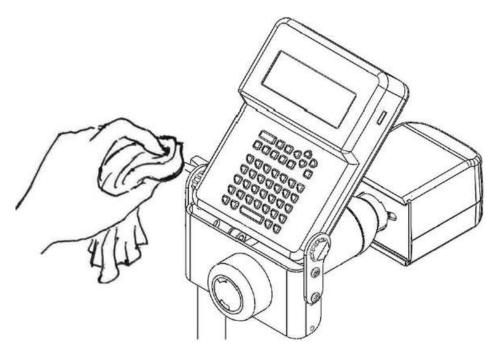

Figure 5-1: Keyboard and Printer External Shell

### Maintenance of the Nozzle and the Internal Sensor

Keep the nozzle and the internal sensor free of dust and other impurities. Dip a clean, cotton swab into some water and use it to clean the surface around the nozzle and sensor.

**Note:** Make sure the nozzle surface is free of impurities from the cotton swab. Impurities on the sensor can cause bad print quality.

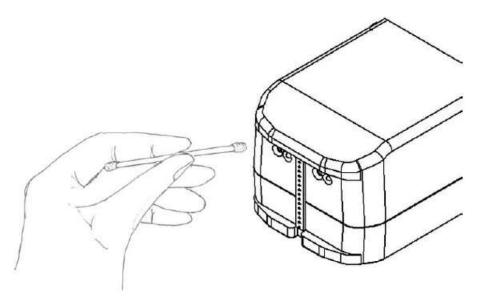

Figure 5-2: Nozzle and Internal Sensor Maintenance

If you frequently use the printer, MSSC recommends that you purge the system every 30 days. During purge, the solvent flushes the circuits of the system for two minutes. After purge, use the ink to wash away the solvent in the circuit. Flush the ink into the printer for two minutes to make sure that the circuit is full with the ink.

**Note:** During purge, keep an ink catch reservoir before the printer nozzle to prevent the ink from splashing on the products or the production line.

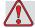

## Warning

PERSONAL INJURY. Do not point the nozzle at the operator or other persons present near the printer.

# **Startup Procedure**

At the beginning of each shift, perform the following tasks:

- 1 With the spray cap on the solvent bottle, spray the nozzles with solvent. In harsh environments, you may need to spray the nozzles more often than once per shift.
- **2** Purge the printhead.
- 3 Check the ink level in the bottle; install a new bottle if necessary. In harsh environments, or if print quality declines, replace the ink bottle with solvent and purge solvent through the unit.

Rev AE Startup Procedure 5-3

# **Shutdown Procedure**

If you are shutting down a porous unit for less than two weeks, simply turn off the controller. You do not need to purge the printheads with ink or solvent. Also, do not remove any ink that may have caked on the nozzle block. This will keep contaminants from entering the nozzles.

When you restart the unit, follow the daily maintenance procedures on "Startup Procedure" on page 5-3.

If you are shutting down a porous unit for more than two weeks purge the printheads with porous solvent. Leave the solvent in the ink lines until you restart the unit.

5-4 Shutdown Procedure Rev AE